ServoSix (PCB seulement)

La carte Servo Six sert à simplifier le processus de connexion de jusqu'à six servomoteurs à un Raspberry Pi ou un Arduino.

Caractéristiques :

- Bornes à vis pour l'alimentation électrique du servomoteur
- Protection contre l'inversion de polarité pour l'alimentation du servomoteur.
- Condensateur 470µF 16V pour l'alimentation du servo.

- Résistances de limitation de courant 470Ω pour les lignes de commande des servos (pour protéger les broches GPIO).

- Témoin lumineux d'alimentation

Connexion d'une carte Servo Six à un Raspberry Pi

Pour connecter une carte ServoSix à un Raspberry Pi, vous avez besoin d'un fil de liaison femelle-femelle pour connecter la masse (GND) du Raspberry Pi à GND de la carte ServoSix. Pour chaque servo (jusqu'à six) que vous souhaitez contrôler, vous avez également besoin d'un fil de liaison femelle-femelle reliant la broche de contrôle de ce servo sur la carte ServoSix à l'une des broches GPIO du Raspberry Pi.

Pour vous aider, la carte ServoSix comporte une broche GPIO à utiliser avec une broche de commande particulière.

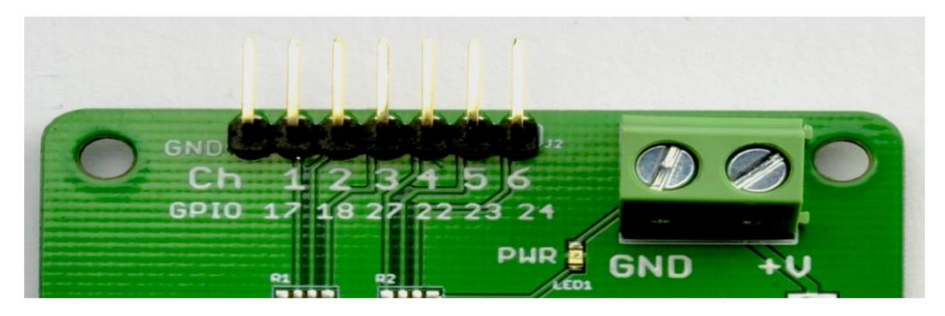

Ainsi, en regardant l'image ci-dessus, la broche la plus à gauche est GND et doit être connectée à une broche GND sur le Raspberry Pi. La broche suivante (broche de commande 1) doit être connectée à GPIO17 sur le Raspberry Pi, la broche de commande 2 sur le ServoSix à GPIO18 et ainsi de suite.

L'alimentation des moteurs doit être fournie séparément à l'aide de la borne à vis située à droite.

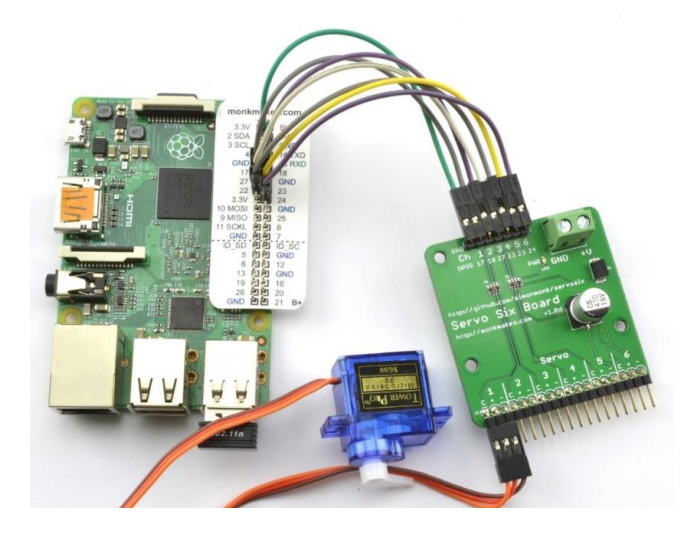

La manière la plus simple de contrôler des servos depuis Python est d'utiliser la bibliothèque officielle Raspberry gpio zero. Celle-ci fournit une classe très pratique appelée AngularServo.

Voici un exemple qui devrait vous aider à démarrer. Connectez un servo au canal 1 comme indiqué ci-dessus.

from gpiozero import AngularServo

from guizero import App, Slider

servo = AngularServo(17, min\_pulse\_width=0.5/1000, max\_pulse\_width=2.5/1000)

def slider\_changed(angle) :

servo.angle = int(angle)

app = App(title='Servo Angle', width=500, height=150)

slider = Slider(app, start=-90, end=90, command=slider\_changed, width='fill', height=50)

slider.text\_size = 30

app.display()

Lorsque vous exécutez le programme, une fenêtre s'ouvre avec un curseur. Déplacez le curseur vers la gauche et la droite et le servo devrait suivre.

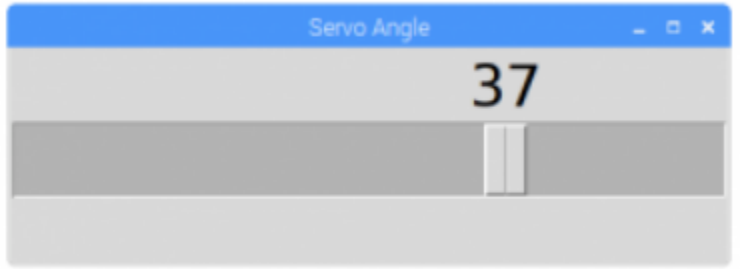

```
Veuillez noter que nous ne maintenons plus activement la bibliothèque ServoSix.
```
## **Logiciel (Arduino)**

Lorsque vous utilisez le Servo Six avec un Arduino, vous pouvez simplement utiliser la bibliothèque standard Arduino Servo.

La presentation suivante suppose qu'un servo est attaché au canal 1 et que le canal 1 est relié à la broche 2 de l'Arduino. Utilisez le moniteur série pour entrer un angle entre 0 et 180 degrés.

#include <Servo.h>

```
const int servoControlPin = 2 ;
```
Servo servo ;

```
void setup() { 
servo.attach(servoControlPin) ;
Serial.begin(9600) ; 
Serial.println("Angle en degrés (0 à 180)") ;
}
void loop() { 
if (Serial.available()) {
int angle = Serial.parseInt() ;
servo.write(angle) ; 
}
}
```
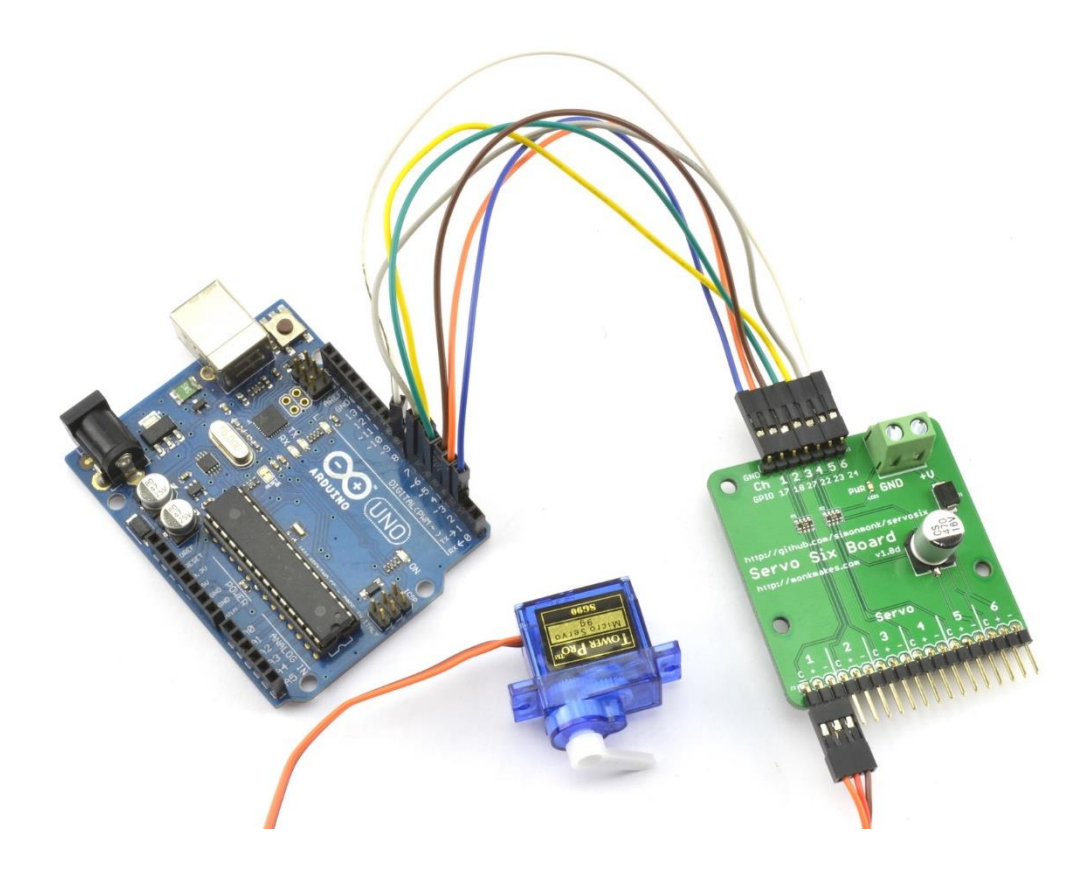